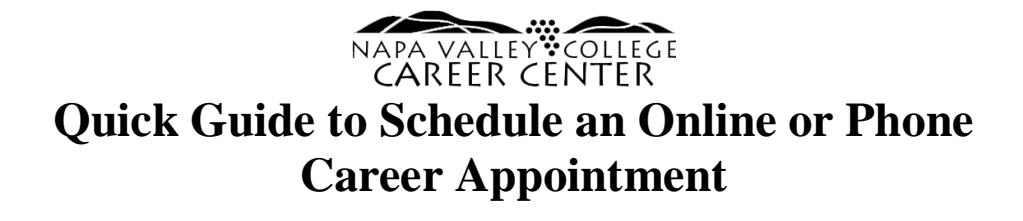

## 1. **Click the "Schedule Meeting" Button**

Visit the Career Webpage at [www.napavalley.edu/careercenter](http://www.napavalley.edu/careercenter) and scroll down the page to the appointment cards on the Career Staff's card, the select "Schedule Meeting."

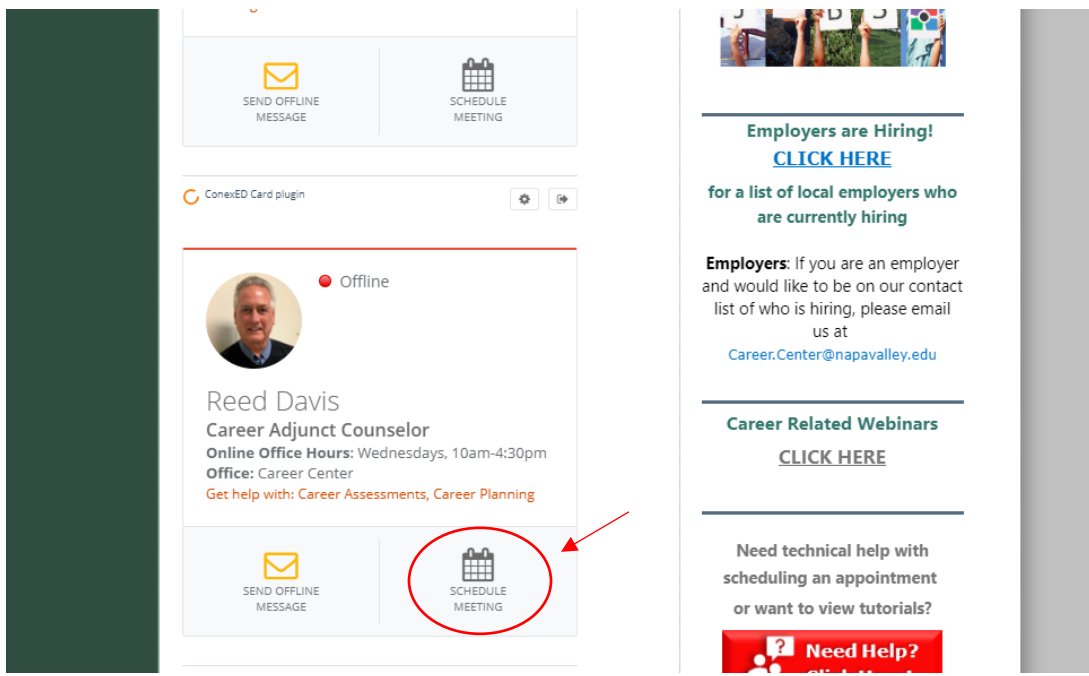

## **2. Select agree if you consent to the terms and conditions.**

Please read the statement as you must consent to use this online services. Clicking the "Agree" button will open the appointment scheduler.

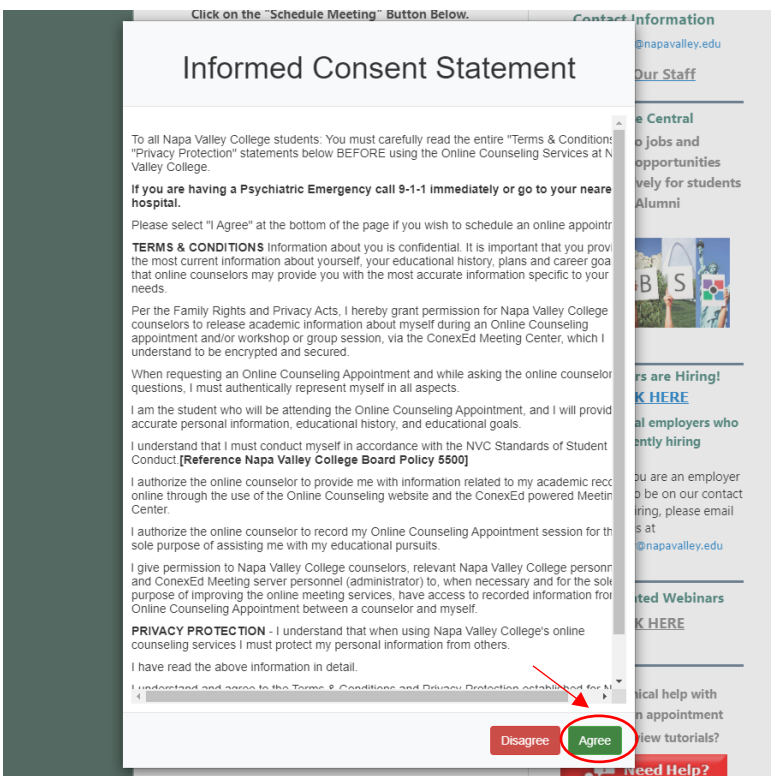

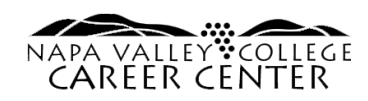

**3. You will be prompted to log-in with your student email and password.** 

This is the same as your "My NVC" log-in. You must have an application submitted to Napa Valley College to use this service.

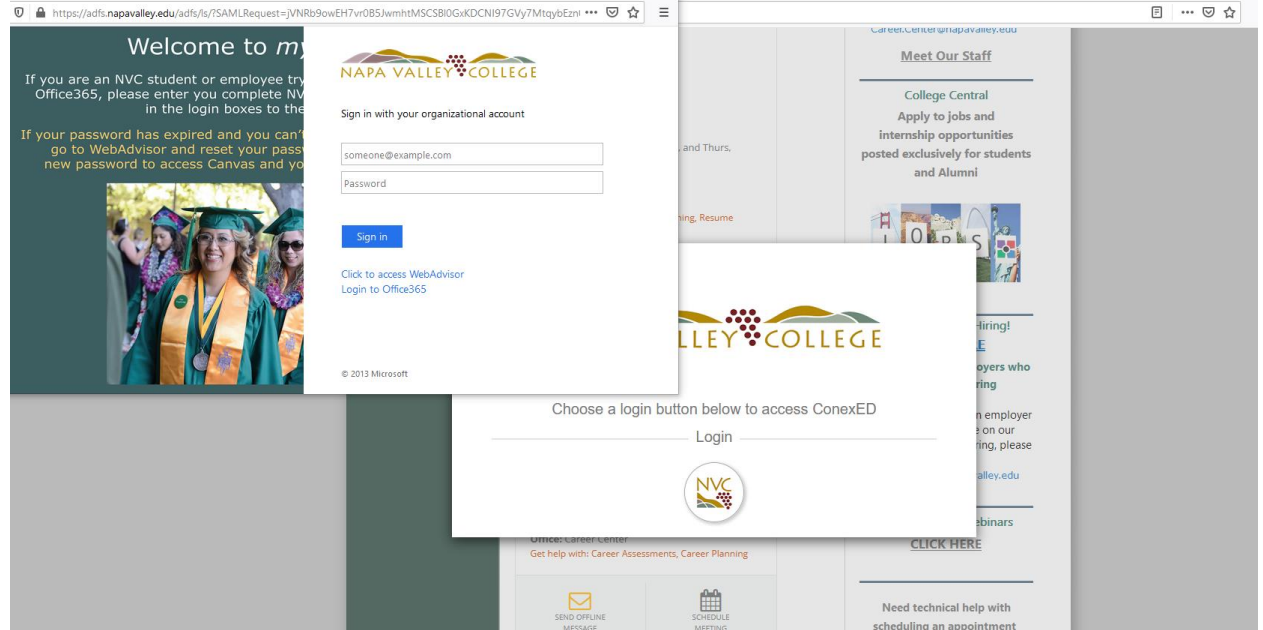

**4. Next, select the "Moderator" you would like to meet with and reason for meeting.** Disregard the "Select a Meeting Date" unless you would to only view the next week's open appointments. Appointments are a maximum of 45 minutes.

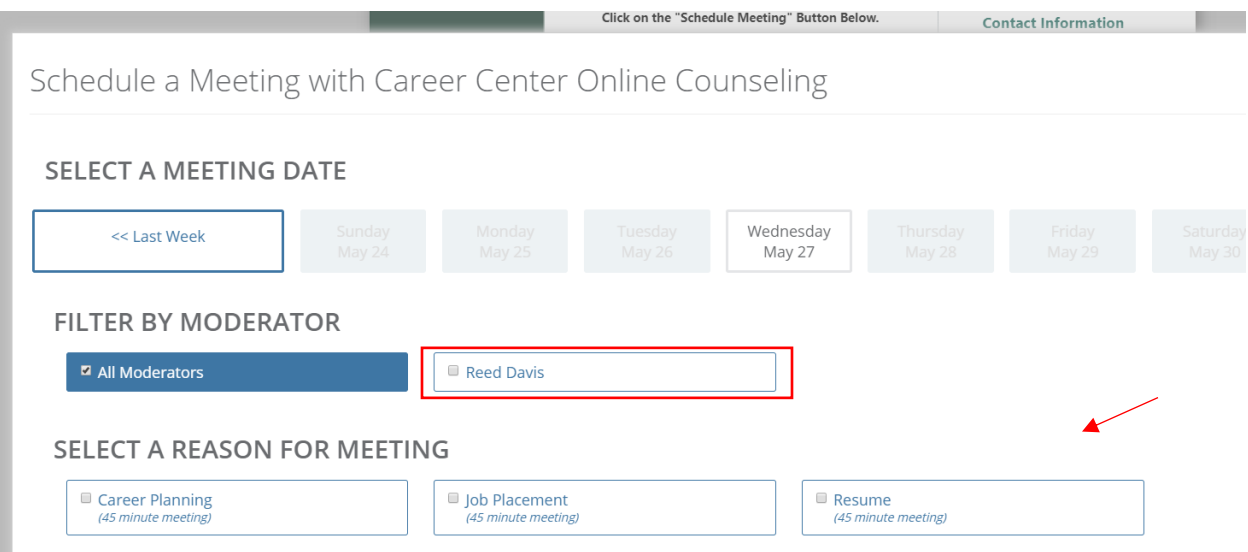

![](_page_2_Picture_0.jpeg)

## **5. Select a meeting location, meeting date, and meeting time.**

If you select the "Phone" location a counselor will call you at the start time of your appointment. If the recommended time slots do not fit your schedule, hit "Show More".

![](_page_2_Picture_41.jpeg)

## **6. Fill out the intake form and select "Schedule Appointment."**

This will help the counselor/consultant better prepare for your appointment. This form also allows you to sign up for text reminders and upload any documents you might want to share, such as a resume. After scheduling, you will receive an email confirmation in your student email! Video appointments must be joined on Chrome or Firefox.

![](_page_2_Picture_42.jpeg)